1. 「スタートメニュー」から「Windows Live メール」をクリックします。

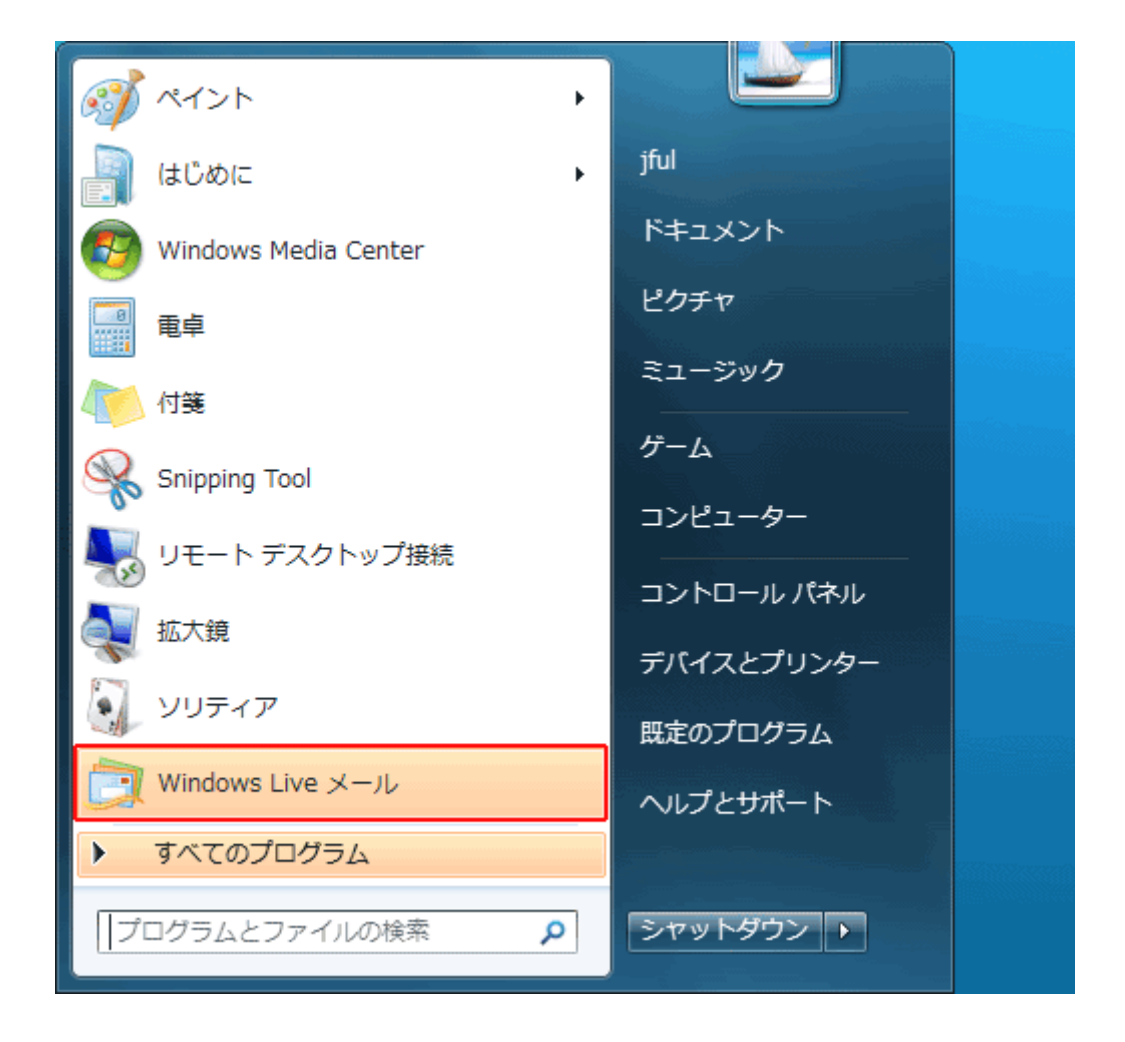

2.名前のところ(図の bbm の部分)で右クリックして、「プロパティ(R)」を選択します。

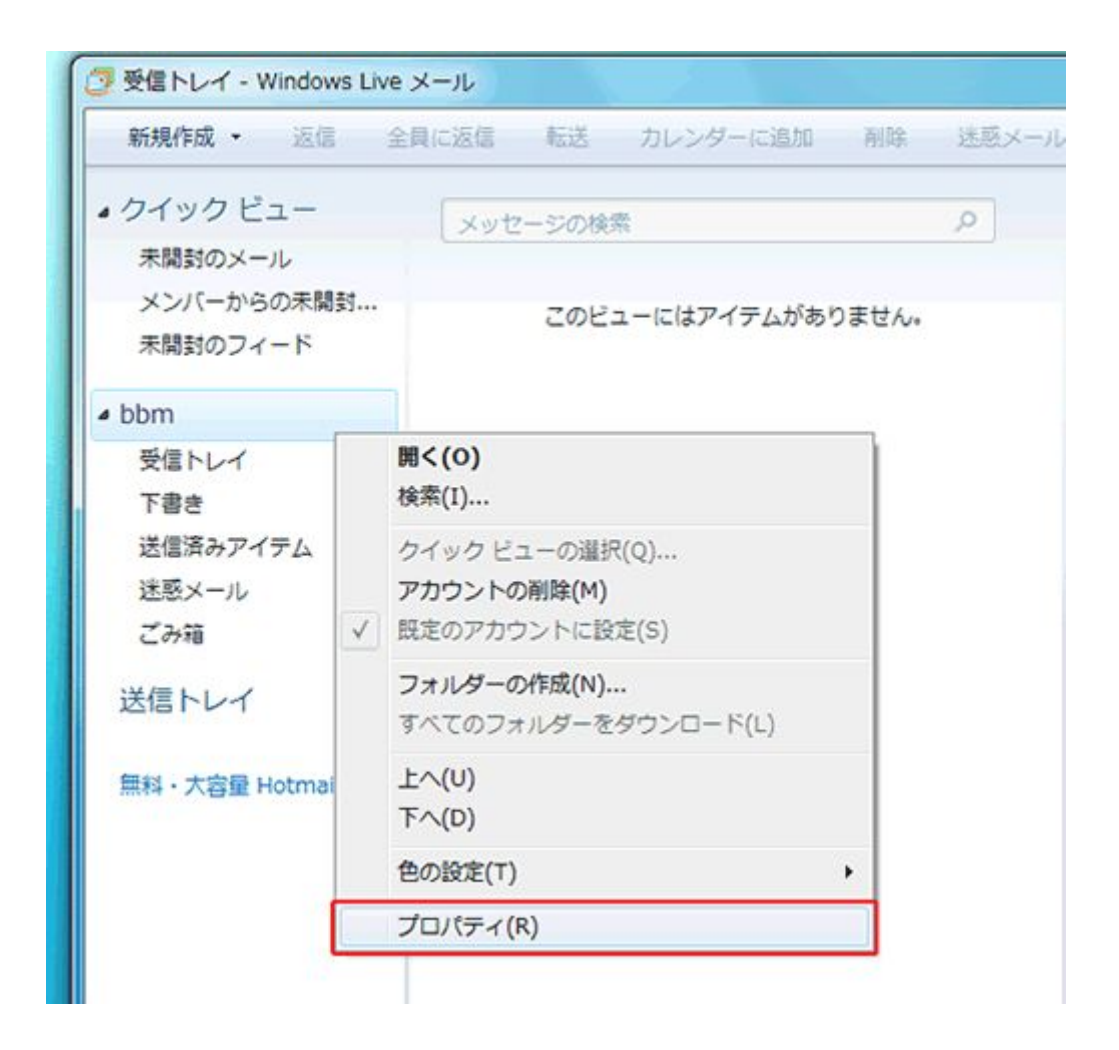

3.「サーバー」タブをクリックします。

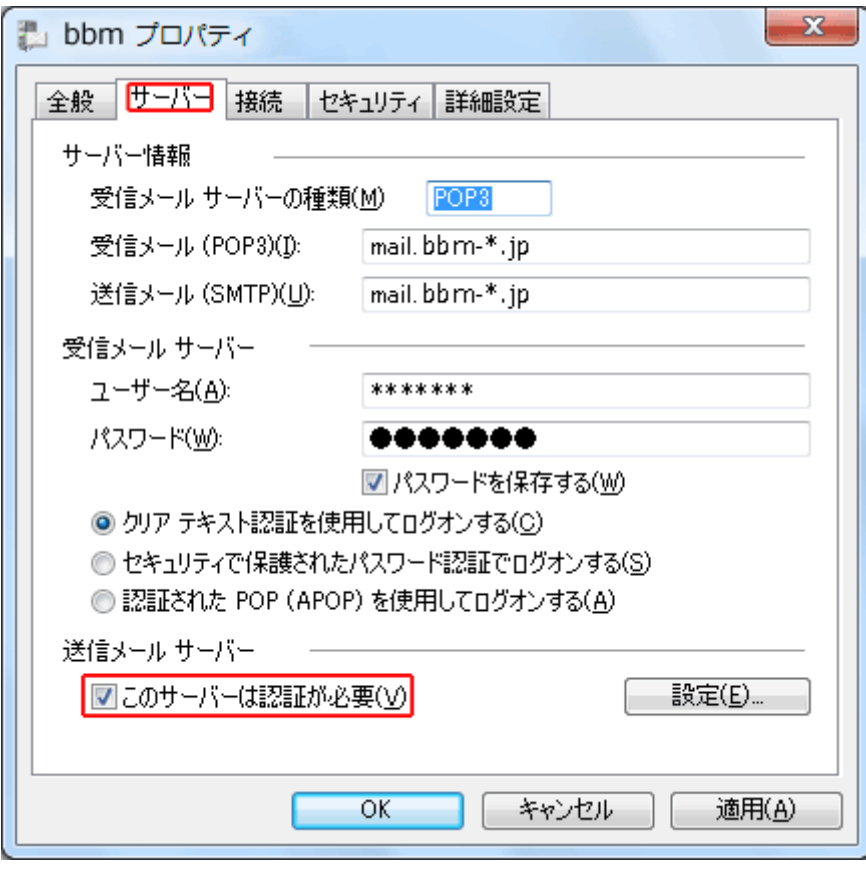

送信サーバーは認証が必要(V):チェックを付けてください。

4.「詳細設定」タブをクリックします。

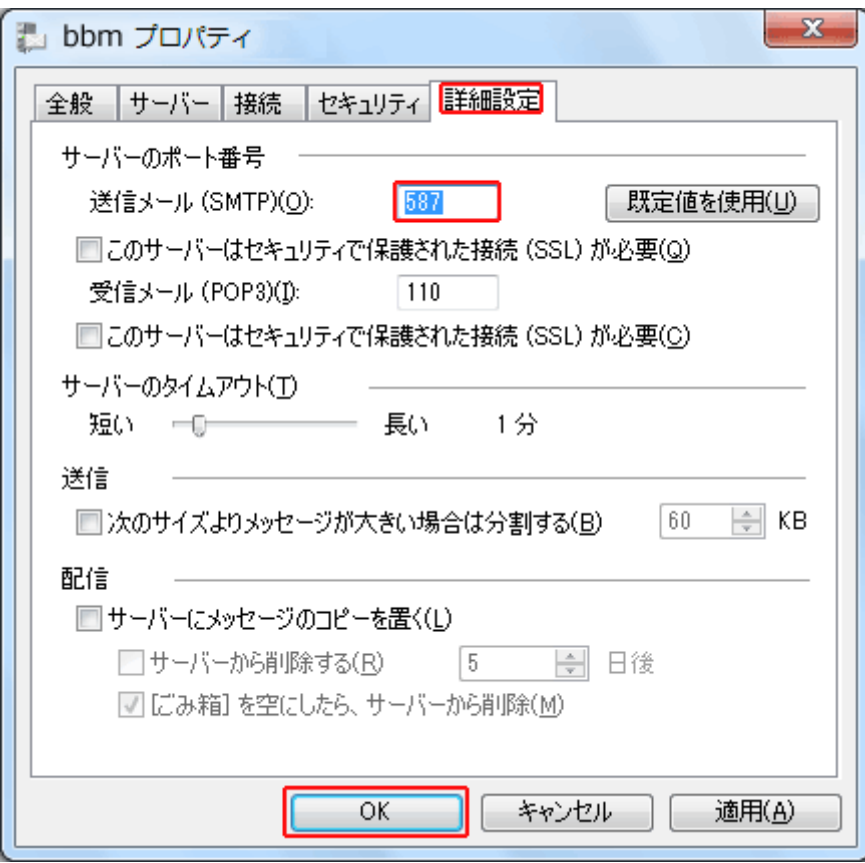

送信メール(SMTP)(O):587 と記入してください。

以上で設定は完了です。